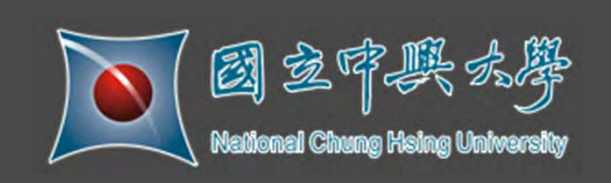

## **新版電子郵件介面說明 暨 郵件安全宣導**

計資中心 網路組 2012/03/30

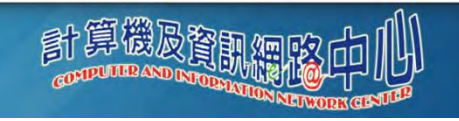

# Agenda

- 新舊版本電子郵件系統主要差異
- 行動裝置模組介紹與使用
- 常見問題
- 電子郵件安全

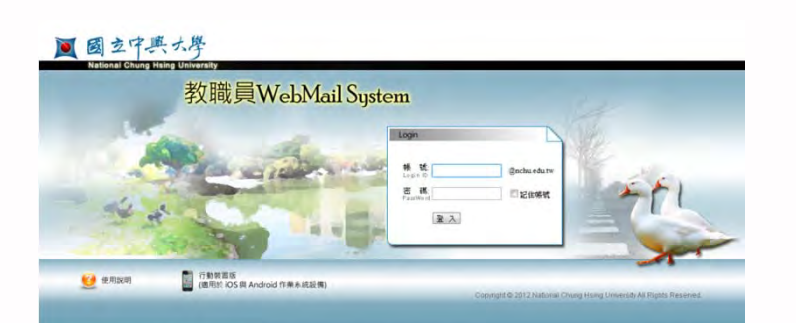

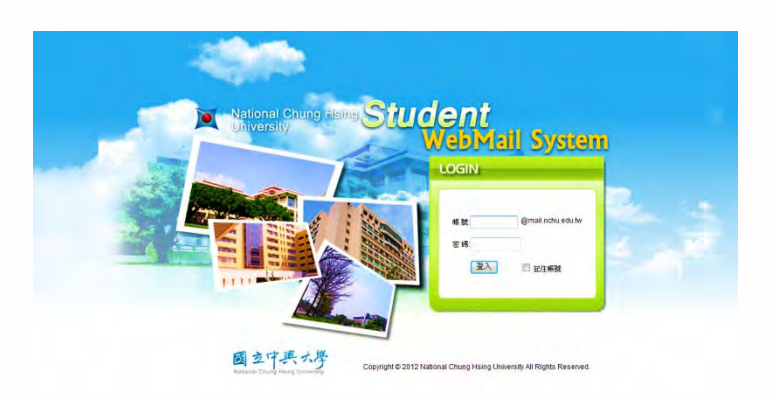

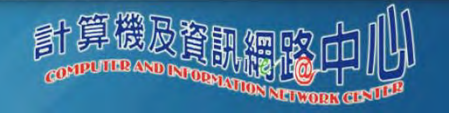

## **升級後新舊版本主要差異**

- 瀏覽速度改善  $\bullet$
- 加強瀏覽器的支援度  $\bullet$
- 網頁式介面  $\bullet$ 
	- AJAX 技術
	- 一般介面功能

## 信件基本功能  $\bullet$

- 接收與顯示
- 編輯與傳送

## 信件管理功能  $\bullet$

- 信件匣管理
- 分類標籤
- 資訊管理

## 資訊管理  $\bullet$

- 隨手記
- 個人化功能  $\bullet$ 
	- 資訊首頁
	- 快捷列
	- 左側選單
	- 日期與時間

## 支援行動裝置郵件閱覽  $\bullet$

- iPhone
- Android

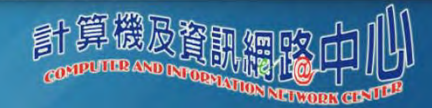

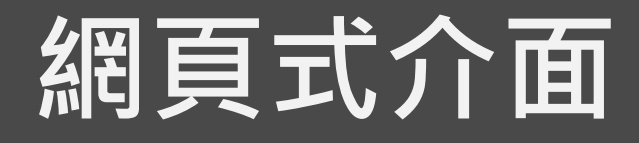

## **AJAX** 優化的使用者介面  $\bullet$

提供具備 AJAX 功能性的網頁式介面。

## 拖拉功能  $\bullet$

支援拖拉功能;使用者可拖曳信件、聯絡人或檔案至左側選單內的樹狀目錄進行分類管理。

## 新進信件顯示  $\bullet$

可針對每一信件匣,設定是否顯示新進信件。

## 就地編輯功能  $\bullet$

支援拖拉功能;使用者可於跳出的視窗內,即時編輯分類標籤與隨手記。

## 快捷列導覽  $\bullet$

可針對特定工作或連結,新增捷徑於快捷列;同時,提供快捷列排序功能。

## 快捷鍵  $\bullet$

針對常用的介面功能,提供鍵盤快捷鍵。

## 滑鼠右鍵選單  $\bullet$

於左側選單按下滑鼠右鍵時,顯示不同的功能選單。

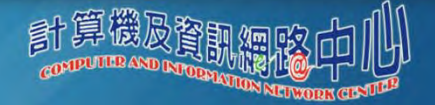

## 信件基本功能

## 自動存檔  $\bullet$

編輯信件時,系統將定時地自動備份該信件。

## 寄信編碼  $\bullet$

除原有的正簡體中文、英文、日文、韓文與 Unicode 編碼,另支援歐系語言 (charset ISO8859-1~ ISO8859-4);同時,提供預設寄信編碼功能。

### 讀信編碼  $\bullet$

除原有的正簡體中文、英文、日文、韓文與 Unicode 編碼,另支援歐系語言 (charset ISO8859-1~ ISO8859-4);同時,提供預設讀信編碼功能。

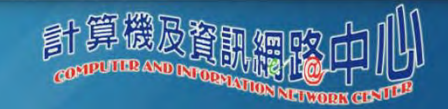

## 信件管理功能

### 信件匣管理  $\bullet$

### 虛擬信匣排序  $\bullet$

可設定虛擬信匣排列順序方式

### 信件排序  $\bullet$

可針對每一信件匣或虛擬信匣,設定預設排列順序方式。

### POP3 服務 Θ

針對每一信件匣,支援是否開放被 POP3 Client 收取的選項;同時,可指定信件被收取後之行為,包括:加 入標記、移至其他信件匣或直接刪除。

## 分類標籤 ۰

#### 分類標籤  $\bullet$

可針對信件加入使用者自訂的文字標籤,以利分類。

### 跨功能整合  $\bullet$

與「我的檔案」與「通訊錄」整合;使用者可針對檔案與聯絡人加入文字標籤,分類整理不同屬性的項目。

### $\bullet$ 分類標籤目錄

支援使用者以分類標籤為索引,瀏覽相關信件、檔案與聯絡人。

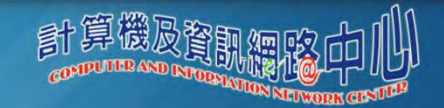

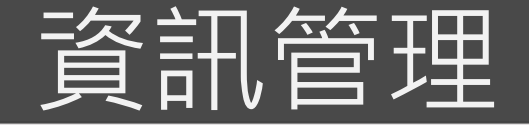

隨手記  $\bullet$ 

## – 隨手記

提供隨手記;使用者可於不同功能介面,隨時註記個人或工作筆記。

AJAX 介面

提供浮動、就地編輯的隨手記介面。

「我的檔案」整合

於「我的檔案」中支援「隨手記」資料夾,儲存所有隨手記,以利瀏覽與修改。

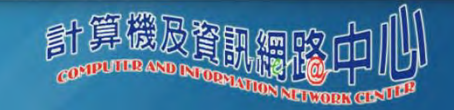

## 個人化功能

### 資訊首頁  $\bullet$

– RSS 即時新聞 提供使用者自訂的 RSS 即時新聞服務。

## 快捷列 ۰

## – 個人捷徑

可依個人喜好,針對工作或連結,新增捷徑於快捷列。

–自訂捷徑順序

可依個人喜好,自訂快捷列中的個人捷徑順序、提示字與是否在新視窗開啟。

### 左側選單  $\bullet$

## – 選單項目 可依個人喜好,選擇欲顯示於左側選單的選單項目。

–自訂選單項目順序

可依個人喜好,自訂左側選單中的選單項目順序。

## $\bullet$ 日期與時間

–可依個人喜好,自訂信件列表中,日期與時間的顯示方式。

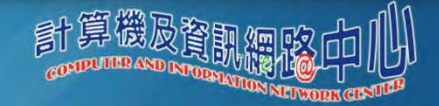

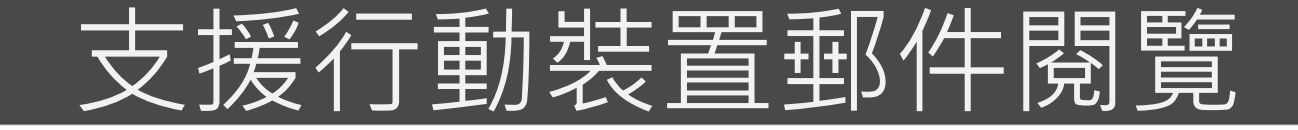

### 通常**……**  $\bullet$

- 網頁是設計給電腦螢幕看的
- 但是**……**
	- 手持行動裝置的介面遠比電腦螢幕小的多
- 目前適用iOS 及Android作業系統設備  $\bullet$ 
	- iPhone
		- Safari
	- Android
		- Android原生內建瀏覽器
- 具時尚黑及簡約白兩種佈景主題  $\bullet$
- 支援自動完成  $\bullet$
- 信件處理 $\bullet$

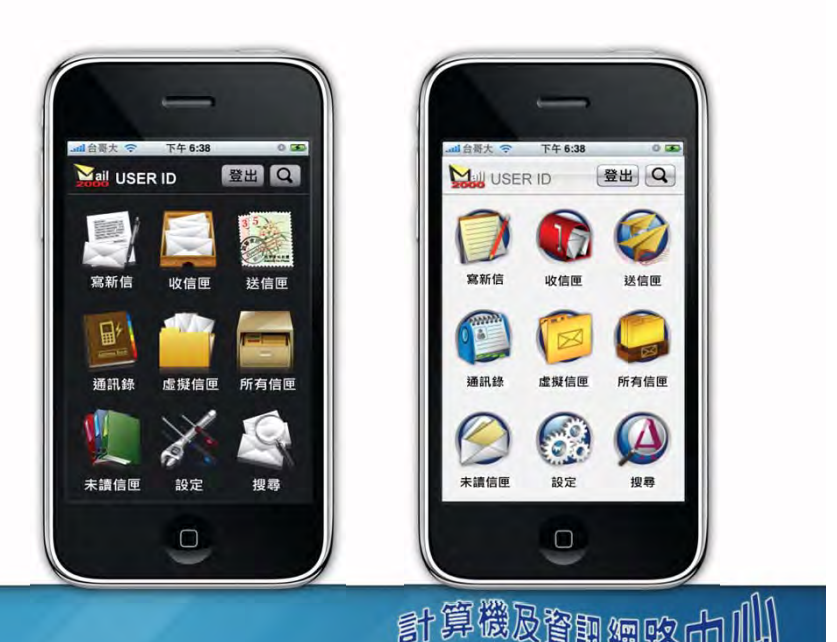

## 使用方法

- 使用行動設備瀏覽器連結WebMail網址  $\bullet$ 
	- –– 教職員工: <u>http://dragon.nchu.edu.tw</u>
	- 學生: <u>http://mail.nchu.edu.tw</u>
- 系統會自動偵測您的裝置環境提供 手機介面
	- 萬一沒有正確偵測出您的裝置………

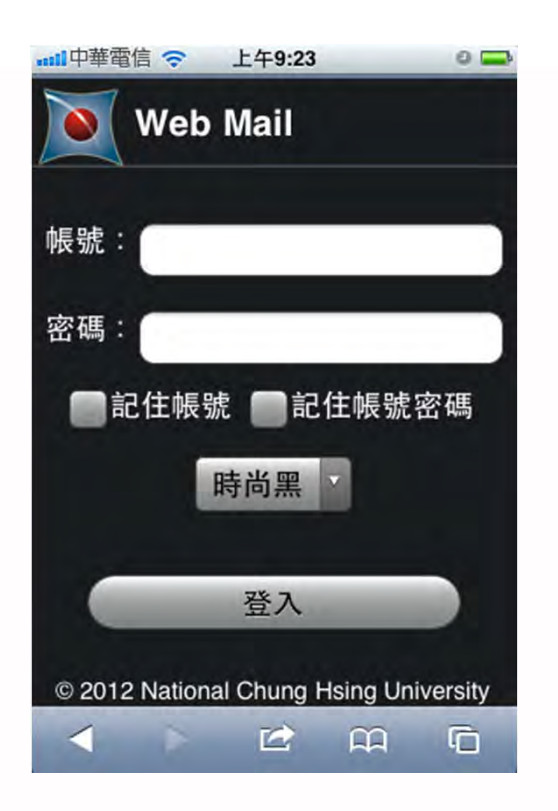

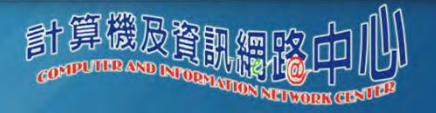

## 具時尚黑及簡約白兩種佈景主題

● 提供時尚黑及簡約白兩種佈景主題,豐富您的郵件使用體

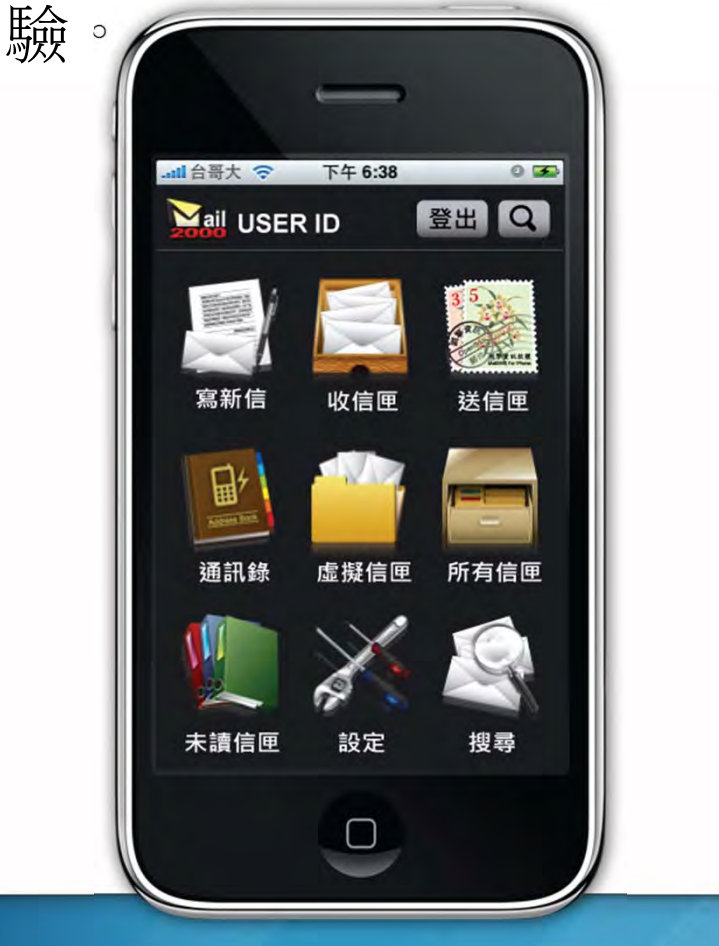

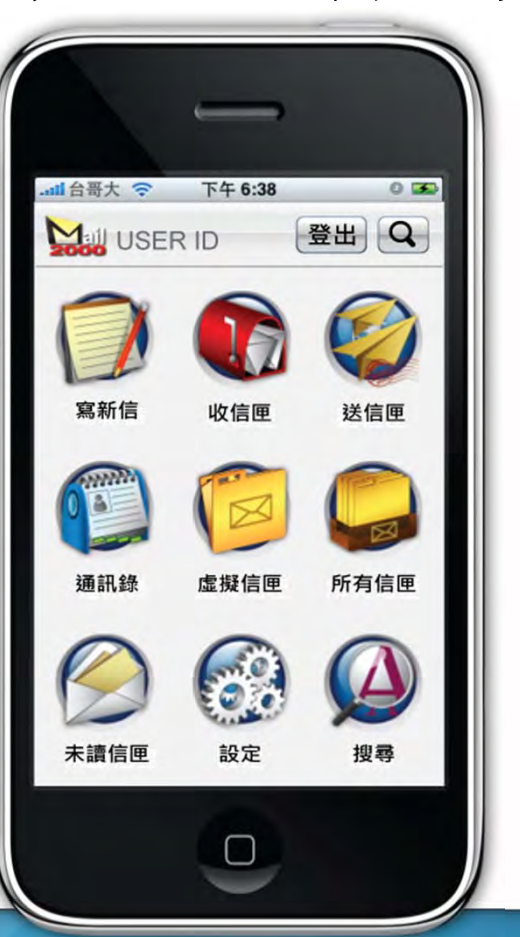

算機及資訊

剧

## 支援自動完成

- 編輯新信時,系統於收件人 欄位支援自動完成功能。
- 僅需鍵入收件人的前幾個字 母,即會提供相近的收件人 清單供您選擇。

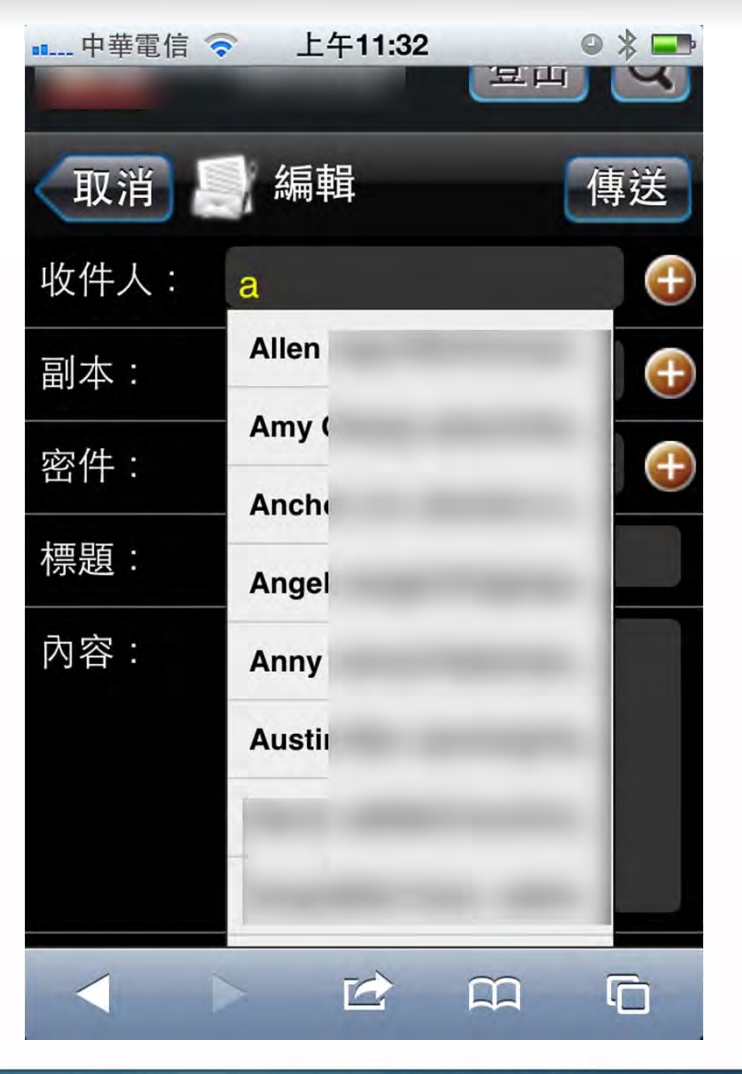

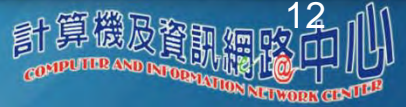

## 信件處理

- 於信件列表,手指滑動即可 選擇要閱讀的信件。
- 可選取一封或多封信件來進 行刪除、轉寄、搬移及標記 等動作。

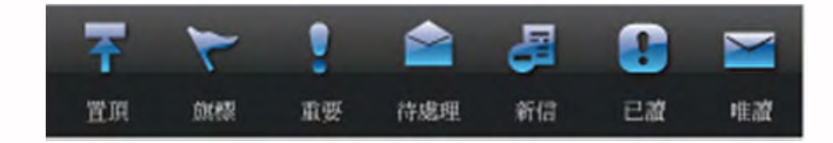

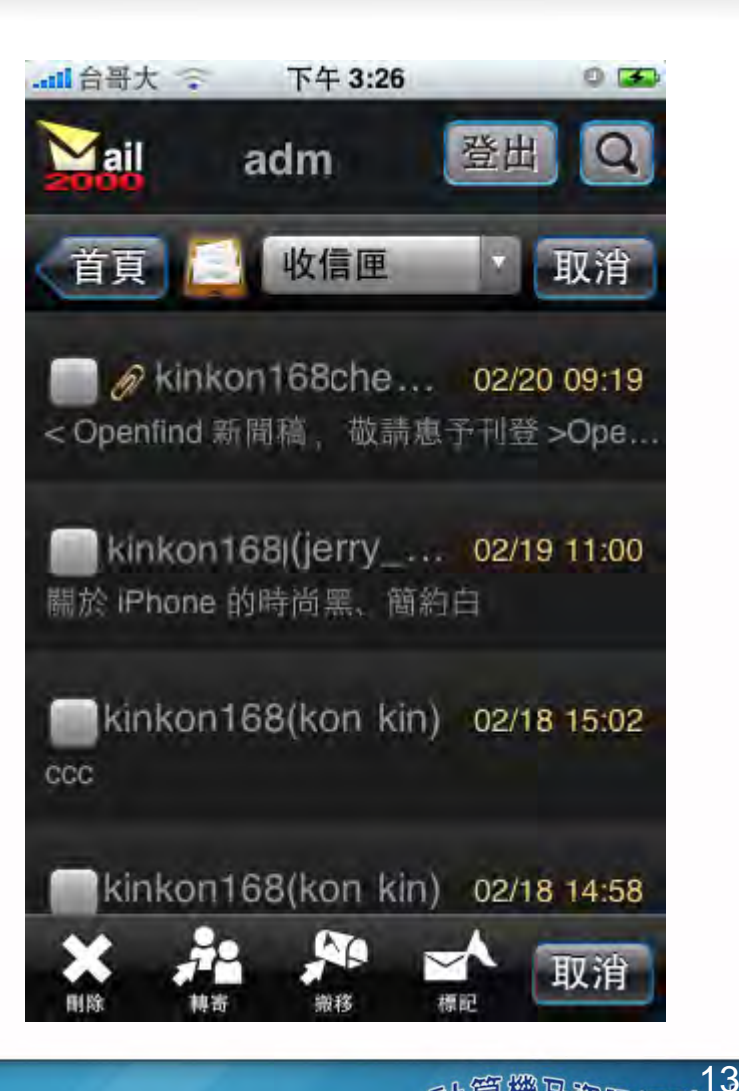

## 線上說明手冊

## 教職員  $\bullet$

- http://dragon.nchu.edu.tw/help\_v45.tw/
- 學生  $\bullet$ 
	- –http://mail.nchu.edu.tw/help\_v45.tw/

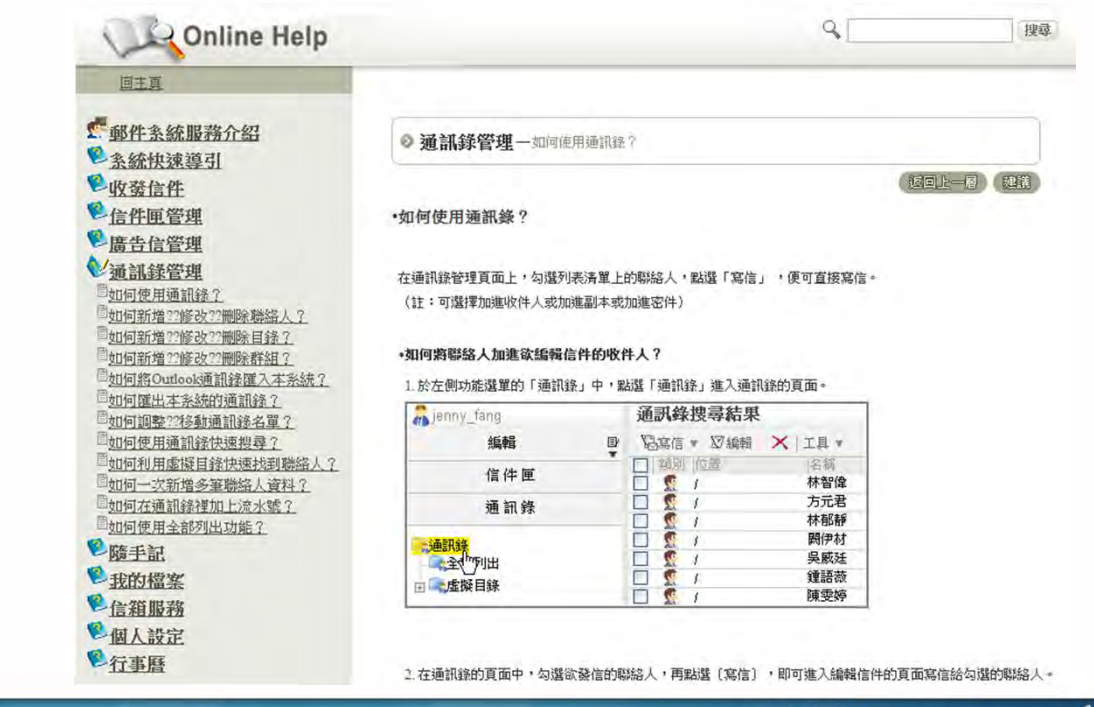

}算機及<sub>資訊</sub>

尉

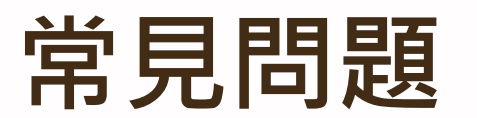

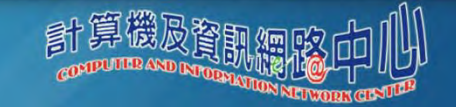

## Popup blocker detected!

### $\bullet$ 方式1:

- 1.在IE瀏覽器 **[**工具**]** 功能表上,指向 **[**快顯封鎖程式**]**,然後按一下 **[**快顯封鎖程式設定值**]**。
- 2.在 **[**要允許的網站位址**]** 方塊中,輸入dragon.nchu.edu.tw,然後按一下 **[**新增**]**。
- 3.按一下 **[**關閉**]**。

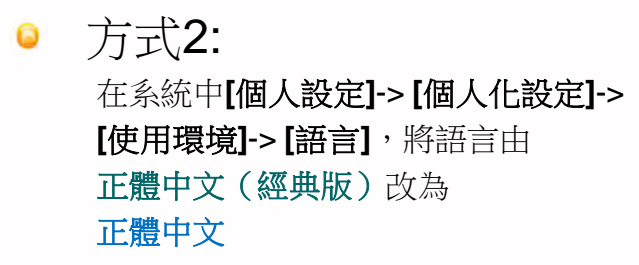

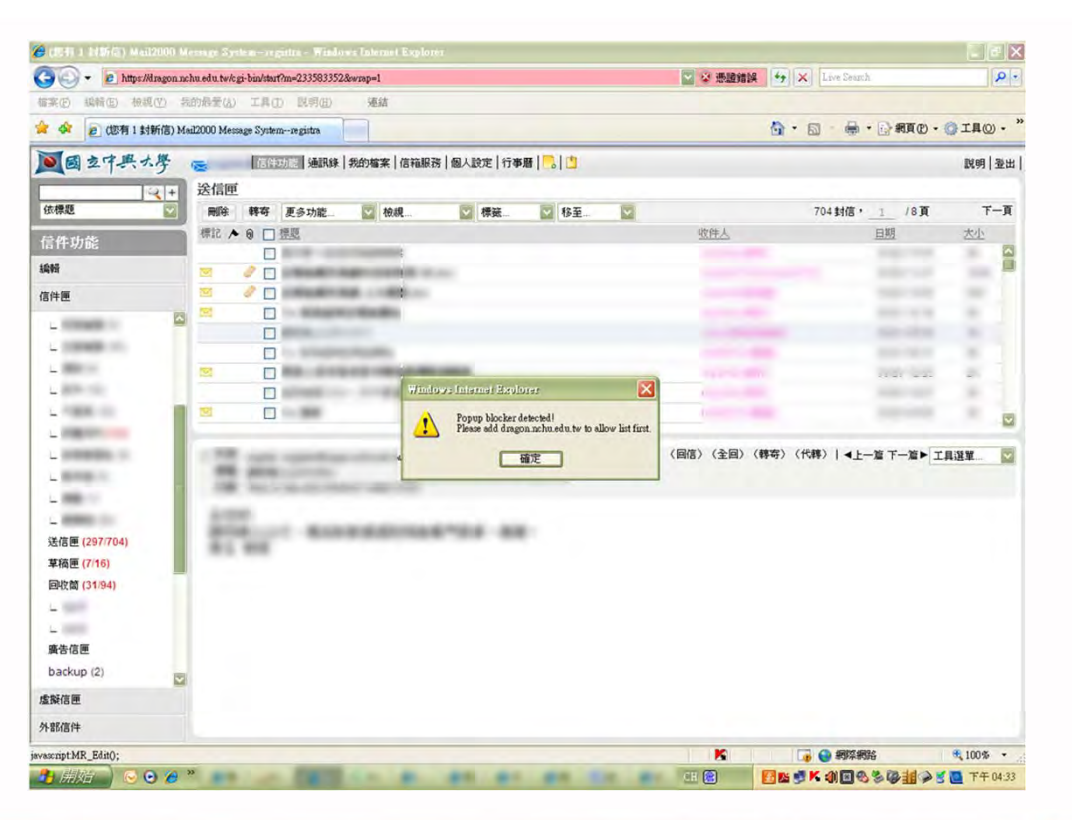

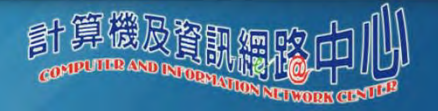

## 沒有導入手機介面

## 行動裝置沒有送出識別碼 ?

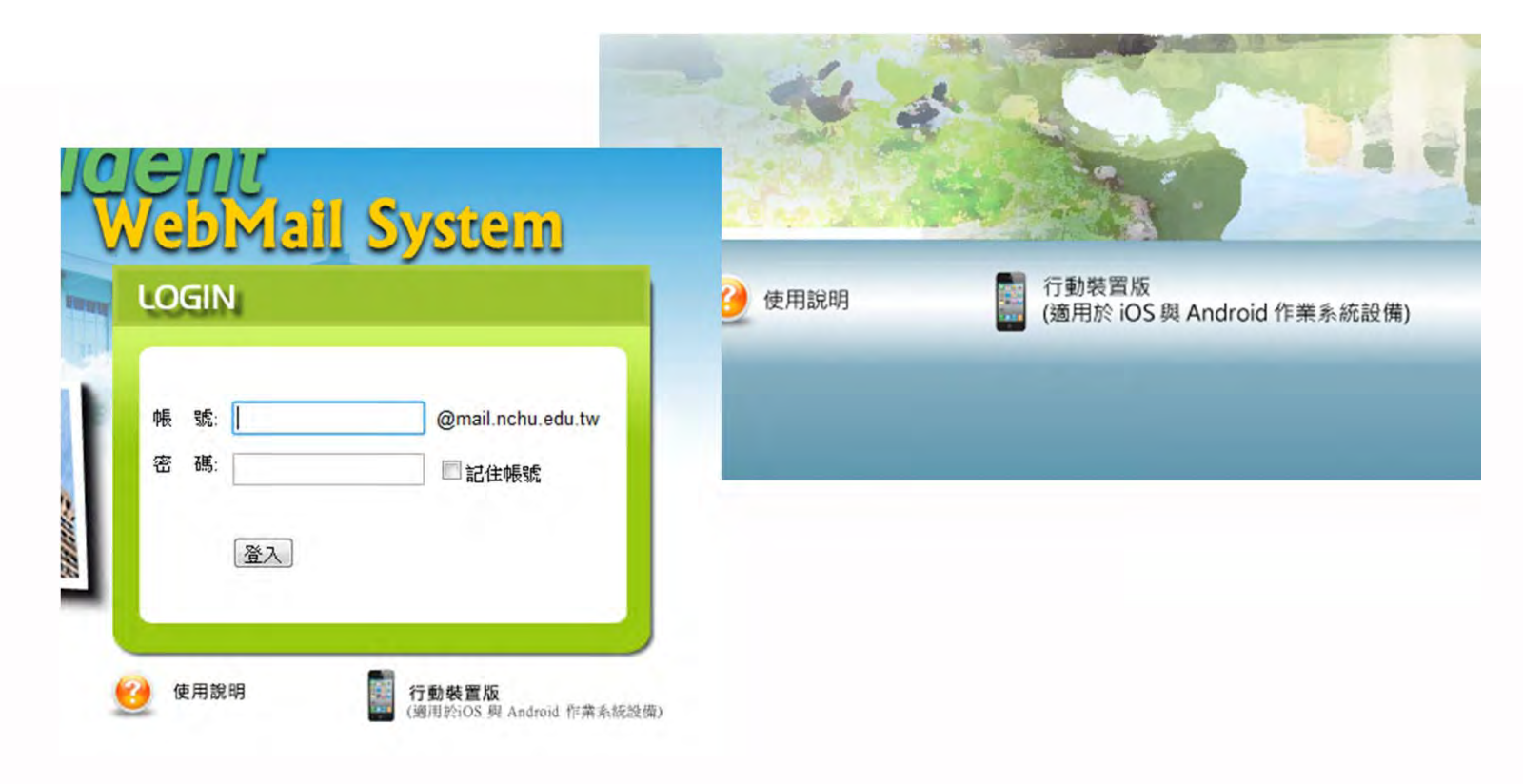

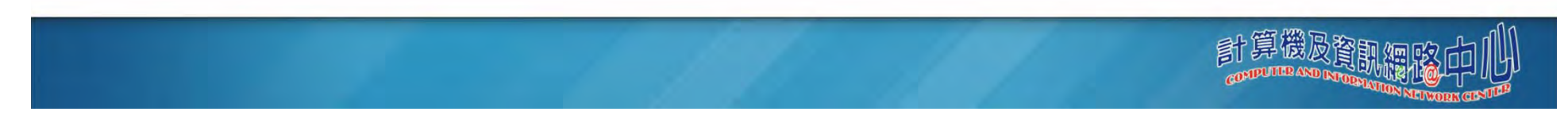

## 0x800c0133錯誤

- 先天缺陷
	- Outlook Express 收件夾最多只能存放2GB 的容量
- 解決方法:
	- 在Outlook中建立新的資料夾,再將原本「收件匣」的信搬到剛剛建立的資料夾。
	- 清空「收件匣」裡的郵件。
	- 針對「收件匣」進行壓縮。

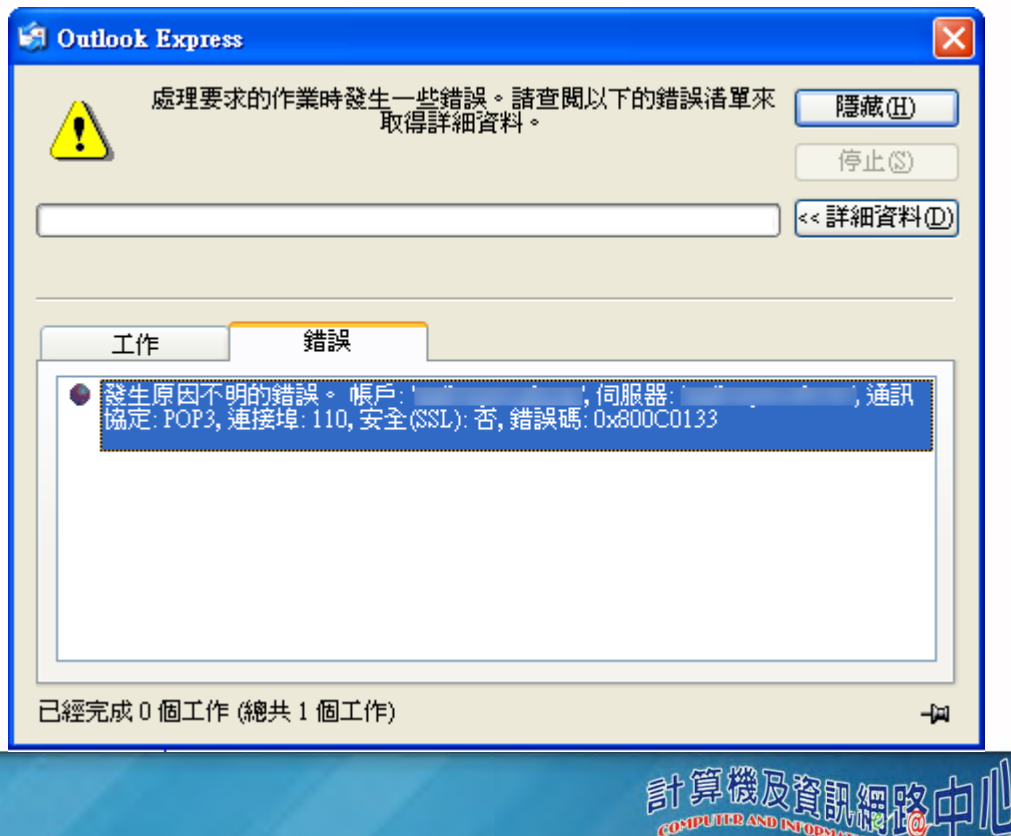

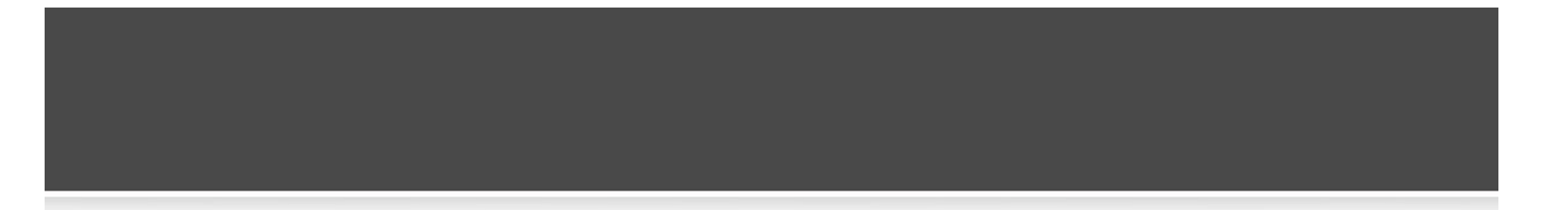

## **電子郵件安全**

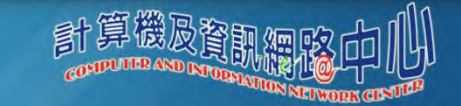

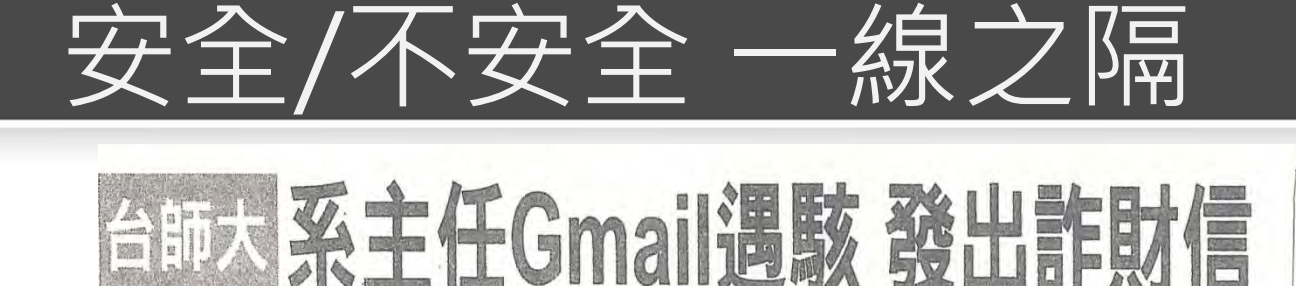

職稱及台師大的地址等資訊,信末還有李勤岸的英文署名、 該封信以李勤岸的電子信箱發出, 用卡都不見了,緊急需向朋友借錢 內誤置皮夾,導致皮夾內的錢和信國從事一項研究計畫,結果在旅館 Gmail信箱遭駭, 話。系辦表示,李老師研判應是 看不出破綻。 ,給付旅館費用和回台灣的旅費 要求處理,另擬發聲明對外澄清 英文信借錢,老師已向Gmail反映 新台幣六萬二千多元) 緊急要借錢一千三百五十英鎊(約 到署名李勤岸的英文求救信 學術界及媒體記者昨天卻有多人收 台文系主任李勤岸明明人在台灣 他在英國開會, 〕詐騙手法再翻新, 冒名英文信假稱,李勤岸正在英 台師大系辦因此接到許多詢問電 皮夾遺失在飯店 詐騙集團冒名寫  $\,$   $\,$ 台灣師範大學  $\circ$ 6 完中文 指稱  $\circ$  $\circ$  $\,$ 

Gmail:帳戶遭入侵可回報

计 Gmaii說明」一項,依照上面說,即可發現「我的帳戶遭到入侵鍵字「gmaii我的帳戶遭到入侵」。第一 [gmaii我的帳戶遭到入侵」,用戶可在Google搜尋,輸入關,用戶可在Google搜尋,輸 Gmail即會立刻處理。<br>明,逐步操作,即可順利回 Gmail萬一被歹徒駭入盜用資料 Google在台公關人員指出 報  $\overline{\phantom{a}}$  $^\circ$ Gmail信箱被駭!昨天學

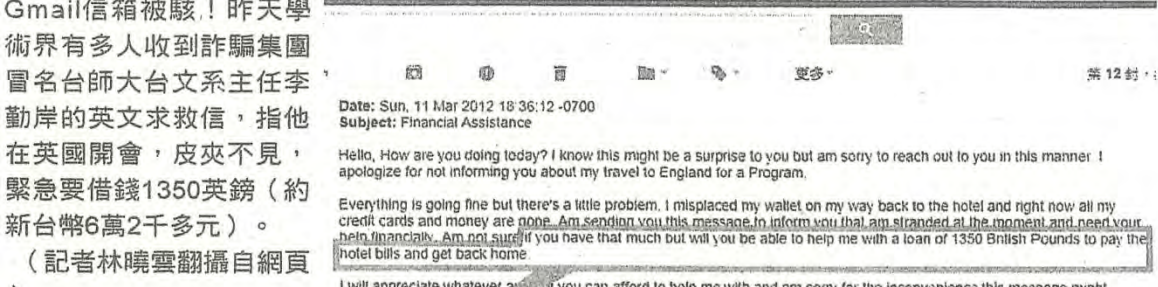

I will appreciate whatever and Juli you can afford to help me with and am sony for the inconvenience this message might cause you but please up assame that am in a very bad situation right now and would appreciate if you could help me out.

if you have that much but will you be able to help me with a loan of 1350 British Pounds to pay the hotel bills and get back home

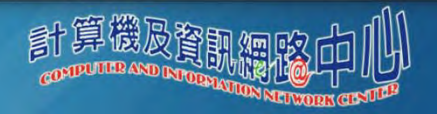

陳炳宏/

台北

一報導

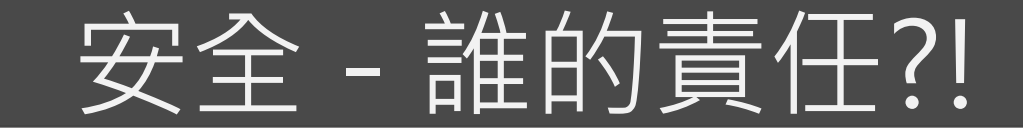

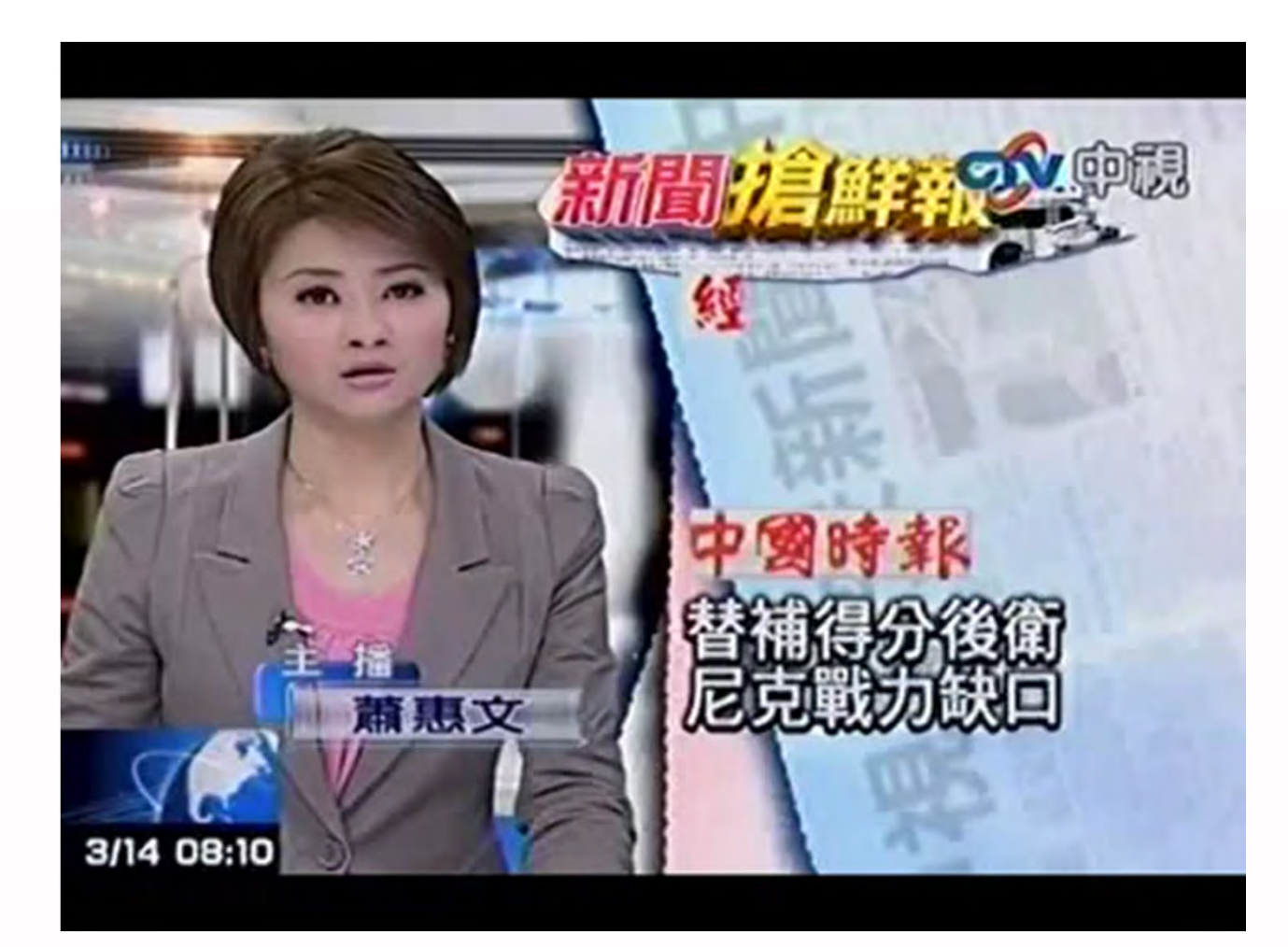

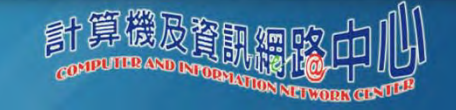

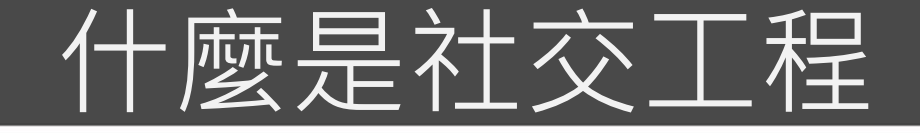

- **·** 社交工程,英文為Social Engineering,是以影響力或說服力來欺騙他人以獲 得有用的資訊,這是近幾年來網路上慣有的駭客攻擊手法,猶如常見的詐騙 電話一般。
- 常見的社交工程攻擊包括:  $\bullet$ 
	- –電子郵件隱藏電腦病毒
	- –網路釣魚(**Phishing** )
	- 圖片中的惡意程式
	- –偽裝修補程式
	- 利用即時通散播惡意連結

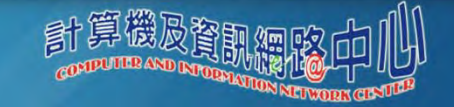

## 電子郵件密碼安全設定原則

### 為什麼要密碼 **?**  $\bullet$

### 程式破解  $\bullet$

- 數學的排列組合
- 不設與帳號相同的密碼  $\bullet$
- 不使用個人資料  $\bullet$ 
	- – 如生日、身分證字號、英文姓名或羅馬拼音或漢語拼音、公司部門簡稱、電話號碼...等一些平常在填寫表格不知不覺就 會透露出去的資訊
- 不使用重覆性或連續性或過於簡單的密碼  $\bullet$ 
	- –如123456、abcdef、1qaz2wsx(鍵盤上的連續鍵)、abc123...等此類簡單的組合
- 不要使用英文單字或句子為密碼  $\bullet$
- 不要設密碼全為數字或全為英文  $\bullet$
- 不要透過email、即時通(MSN、Yahoo、Skype...)等任何通訊軟體傳送您的密碼  $\bullet$ 
	- –在電子郵件要求下提供您的密碼(例如:釣魚信件要求您輸入某銀行帳戶的帳密)

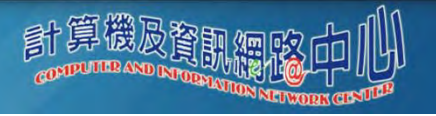

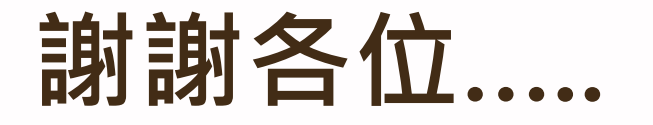

計資中心網路組 校內分機 306#735 吳欣蒨

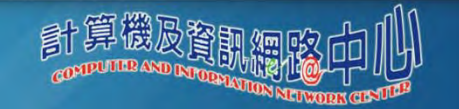